# Introduction

This is a supplemental User Guide intended to describe the following SMART features, replacing <u>Batch</u> <u>Management</u>, <u>Transaction Entry</u>, and <u>Batch Edit Report features</u> within <u>EFS</u>:

#### Filing>Data Entry Broker Landing page>File>Data Entry

This is a sub section of the SMART User Guide. You may contact TechSupport via <u>email</u> to obtain a complete version of the User Guide.

Note: Development is in progress; this guide may be updated as new releases are in place.

### Prerequisites

You must have an authorized account with active credentials to SLTX's Electronic Filing System (EFS) or SMART application. SMART utilizes EFS credentials; therefore, separate credentialing is not necessary. Prior to accessing SMART and/or utilizing the API, you are required to accept any licensing agreements: Privacy Policy, Terms of Use, SMART Connector and/or API User Licensing Agreement (when applicable).

# **Environments**

The following URLS are used for SMART: Test: <u>https://test.sltx.org/</u> Production: <u>https://smart.sltx.org/</u>

# **Site Navigation**

To navigate back one or more pages, you may use your browser's back button or clickable breadcrumbs at the top of each page, or the left navigation panel.

### **Supported Browsers**

- Google Chrome
- Microsoft's Edge

NOTE: Internet Explorer (IE), regardless of version, is not supported

### **Primary Navigation**

Step 1: Select Filing menu and click Data Entry.

\*This allows for Manual Web-Entry or Data Entry Filings, and includes ability to Reverse, Update / Correct, or Delete previously filed transactions.

| HOME          |   |
|---------------|---|
| Ch DASHBOARD  |   |
| SEARCH / EDIT | > |
| 🗇 FILING      | ~ |
| FILE UPLOAD   |   |
| DATA ENTRY    |   |
| API           |   |
| REPORTS       |   |

# Data Entry landing page

Once you click Data Entry from Filing menu, you will see the Data Entry landing page.

| <b>et Started</b><br>/hat would yo | ou like to do today?                                       |           |                             |                                                                         |                                                        |                     |                            |      |
|------------------------------------|------------------------------------------------------------|-----------|-----------------------------|-------------------------------------------------------------------------|--------------------------------------------------------|---------------------|----------------------------|------|
|                                    |                                                            |           |                             |                                                                         |                                                        |                     |                            |      |
| 🗇 New                              | Filing                                                     |           | 🗟 Sea                       | rch / Edit                                                              |                                                        |                     |                            |      |
|                                    | ke a new filing with SLTX,<br>ler, audit, cancellation, pr |           | me submitted                | arch for and review the de<br>transaction, and/or to ma<br>transaction. | etail of any previously<br>ke corrections to or edit a |                     |                            |      |
| New Trans                          | saction                                                    |           | Go to Se                    | arch / Edit                                                             |                                                        |                     |                            |      |
|                                    |                                                            |           |                             |                                                                         |                                                        |                     |                            |      |
| ecent Filing                       | <b>s</b> - Last 20 filings                                 |           |                             |                                                                         |                                                        |                     |                            |      |
| ecent Filing:<br>BATCH             |                                                            | REFERENCE | ТҮРЕ                        |                                                                         | EFFECTIVE DATE                                         | USER ID             | TOTAL GROSS                | SAVE |
|                                    | -                                                          | REFERENCE | TYPE<br>New Policy Reversal |                                                                         | EFFECTIVE DATE<br>01/18/2021                           | USER ID<br>TESTPOST | TOTAL GROSS<br>\$-1,468.95 | SAVE |
| BATCH                              | POLICY NO.                                                 | REFERENCE |                             |                                                                         |                                                        |                     |                            |      |
| BATCH                              | POLICY NO.<br>TESTCANCELRX                                 | REFERENCE | New Policy Reversal         |                                                                         | 01/18/2021                                             | TESTPOST            | \$-1,468.95                |      |
| BATCH<br>5995<br>5995              | POLICYNO.<br>TESTCANCELRX<br>TESTCANCELRX                  | REFERENCE | New Policy Reversal         |                                                                         | 01/18/2021<br>04/18/2021                               | TESTPOST            | \$-1,468.95<br>\$0.00      |      |

#### Features

New Transaction – allows navigation to Data Entry Transaction page to make filings with SLTX

<u>Recent filings</u> – allows access to last 20 transactions filed by your agency and includes transactions made by all filing methods (SLTX processed, SMART Data Entry, or SMART API). Click the Policy Number link to view transaction details.

Save as PDF – allows filing confirmation page to be printed in PDF format

Go to Search / Edit – allows navigation to Policies Search/Edit page

<u>Notable changes between SMART Data Entry and EFS Filings</u> – based on feedback provided by users during focus group sessions, several changes have been made to improve overall filing workflow

# Data Entry (Manual Filing)

These steps may be used to create the following transactions: Other Non-Premium Endorsement <Note> This is reserved for non-premium endorsements not separately defined or available within SMART.

# Step 1:

Click **New Transaction** from Data Entry landing page to create new filings with SLTX, such as new or renewal policy / binder, audit, cancellation, premium endorsement, name change, etc.

<Future Release> You may also file a reversal, delete, or update (correct) an existing filing.

### Step 2:

Select type of transaction by clicking on corresponding Transaction Type Tile, then click NEXT.

| Data Entry<br>Select Transaction Type                                                                      |                                                                                                    |                                                                                                    | Filing Update/Corrections Reverse Delete                                       |
|----------------------------------------------------------------------------------------------------|----------------------------------------------------------------------------------------------------|----------------------------------------------------------------------------------------------------|--------------------------------------------------------------------------------|
| Please select a transaction type to file.           New Policy           Policy issued for the first time. | Renewal<br>Policy issued in subsequent policy terms (to<br>extend an already existing policy).                                                             | Audit<br>An adjustment of the premium on a policy based<br>on an audit. An audit must be for the entire time<br>the coverage was in effect. | Cancellation Policy is cancelled at the request of the company or the insured. |
| Change(s) to a policy. Used to add or delete coverage from a policy.                                       | Installment<br>Used to let the insured pay out the premium.<br>Usually setup in equal amounts. May be monthly,<br>quarterly, semi-annually, annually, etc. | Reinstatement<br>If there was a Cancellation and premium was<br>returned there would be additional premium for<br>the reinstatement.        |                                                                                |
|                                                                                                    |                                                                                                    |                                                                                                    | Cancel Ne                                                                      |

# Step 3:

#### Select sub-type by clicking on corresponding Sub-Type Tile.

<Future Release> Inception Date change endorsements, and Audit Amendments.

| ansaction Type Report Date<br>dorsement 07/18/2022                                                                                                    |                                                                                                    |                                                                                                    |                                                                                                    |
|----------------------------------------------------------------------------------------------------|----------------------------------------------------------------------------------------------------|----------------------------------------------------------------------------------------------------|----------------------------------------------------------------------------------------------------|
| ease select a transaction subtype:                                                                                                    |                                                                                                    |                                                                                                    |                                                                                                    |
| Premium Change<br>Premium change endorsement or amendment to the<br>Policy/Binder.                                                                                                    | Name Insured Change<br>Non-premium endorsement changing the named insured<br>of the Policy/Binder.                                                                                     | Insurer / Company Change<br>Non-premium endorsement changing the Insurer,<br>Company or Security that is insuring the risk on the<br>Policy/Binder. | Policy Number Change<br>Non-premium endorsement changing the policy number<br>of the Policy/Binder. |
| Expiration Date Change<br>Non-premium endorsement changing the Expiration Date<br>of the Policy/Binder. Most often used to shorten the<br>period. Date Extensions should be processed as a<br>Renewal. | Inception Date Change<br>Non-premium endorsement changing the<br>Inception/Effective Date of the Policy/Binder. May also be<br>used to change both the Inception and Expiration Dates. | Other Non-Premium Endorsement     Other non-premium endorsement than those already     listed.                                                      |                                                                                                    |
| d a Policy<br>it the policy number and effective date of the Endorsement and the<br>cy No.                                                                                                    | hen click Search to locate the Policy / Binder.<br>Effective Date                                                                                                    |                                                                                                    |                                                                                                    |
| earch by Policy Number                                                                                                    | Search                                                                                                    |                                                                                                    |                                                                                                    |

#### Features

**"Find a Policy"** provides identification of parent policy first (by inputting policy number and effective date of child transaction). This eliminates necessity to search for and/or input the "parent policy ID" and allows coverage code(s) to be automatically applied to your child transaction.

#### Step 4:

Input policy number and effective date of your transaction (i.e., endorsement, audit, installment) and click SEARCH to locate the Policy/Binder transaction.

| icy No.<br>LTX-1887     |            |            | 06/15/2021 Search |                |        |         |
|-------------------------|------------|------------|-------------------|----------------|--------|---------|
| esult found for: Policy | POLICY NO. | TYPE       | INSURED           | EFFECTIVE DATE | ERRORS | HISTORY |
|                         | SLTX-1887  | New Policy | SLTX-1887 (F5)    | 07/16/2020     | 2      | View    |

#### Features

You may click <u>VIEW</u> to see a listing of policy/binder record(s) displayed, along with any child (or non-policy) transactions already in the system. To view Errors, click <u>ERRORS</u> column.

# Step 5:

Select appropriate policy / binder, then click NEXT.

| Find a Policy<br>Input the policy number a<br>Policy No.<br>SLTX-1887<br>1 result found for: Policy |            |            | e Policy / Binder.<br>ffective Date |                |        |         |
|----------------------------------------------------------------------------------------------------|------------|------------|-------------------------------------|----------------|--------|---------|
| SELECT                                                                                              | POLICY NO. | TYPE       | INSURED                             | EFFECTIVE DATE | ERRORS | HISTORY |
| ٢                                                                                                   | SLTX-1887  | New Policy | SLTX-1887 (F5)                      | 07/16/2020     | 2      | View    |
|                                                                                                    |            |            |                                     |                |        | Cancel  |

#### Step 6:

Data, including named insured and policy number are copied from parent policy into your child / non-policy transaction entry screen.

Input appropriate data from the insurance document.

|                               | aller Transford C. h. Transford Transford    |                                         |                          |      |
|-------------------------------|----------------------------------------------|-----------------------------------------|--------------------------|------|
|                               | ction Type / Transaction Sub-Type / Endorser |                                         |                          |      |
| Non-Premium                   | Change Endorsen                              | nent                                    |                          |      |
| Basic Information             |                                              |                                         |                          |      |
| Policy No.                    |                                              | Insured Name                            | Report Date <sup>①</sup> |      |
| SLTX-1887                     |                                              | SLTX PLUMBING INC                       | 07/18/2022               |      |
| Dates                         |                                              |                                         |                          |      |
| Effective Date <sup>(1)</sup> | Expiration Date                              | Continuous Until Cancelled <sup>①</sup> | Issue Date O             |      |
| 06/15/2021                    | 07/16/2021                                   | No                                      | 8                        |      |
| Reference Number              |                                              |                                         |                          |      |
| Reference ①                   |                                              |                                         |                          |      |
|                               |                                              |                                         |                          |      |
|                               |                                              |                                         |                          |      |
|                               |                                              |                                         |                          |      |
|                               |                                              |                                         | Goback                   | POST |
|                               |                                              |                                         |                          |      |

#### Features

Coach mark(s) are available for additional situational context. Click the (1) icon.

# **Step 7:** Click POST to submit or file transaction with SLTX.

Home / Filing / Data Entry / Transaction Type / Transaction Sub-Type / Endorsement

| Non-Premium Cl<br>Basic Information          | nange Endorsemer | t                            |             |              |         |      |
|----------------------------------------------|------------------|------------------------------|-------------|--------------|---------|------|
| Policy No.                                   |                  | Insured Name                 | Report Date |              |         |      |
| SLTX-1887                                    |                  | SLTX PLUMBING INC            | 07/18/2022  |              |         |      |
| Dates                                        |                  |                              |             |              |         |      |
| Effective Date ③                             | Expiration Date  | Continuous Until Cancelled ① |             | Issue Date ① |         |      |
| ×                                            | 07/16/2021       | No                           |             | <b></b>      |         |      |
| Effective Date is not a valid calendar date. |                  |                              |             |              |         |      |
|                                              |                  |                              |             |              |         |      |
| Reference Number                             |                  |                              |             |              |         |      |
| Reference ①                                  |                  |                              |             |              |         |      |
|                                              |                  |                              |             |              |         |      |
|                                              |                  |                              |             |              |         |      |
|                                              |                  |                              |             |              | Go back | POST |

Note: If any errors are detected, you will see a notification and the transaction will not post. Make necessary corrections and click on POST to ensure filing is submitted.

Errors represented here are for demonstration purposes only and in no way represent scope of business rules and/or requirements for all filing types.

#### Step 8:

Once transaction is complete and filing is accepted, a "Good Job" confirmation window will display (as demonstrated below).

| Good Job!                                                              | Por Save as PDF   |
|------------------------------------------------------------------------|-------------------|
| Policy No. SLTX-1887 has been endorsed.<br>How do you want to proceed? |                   |
|                                                                        |                   |
| Finish Filing         Continue Filing Endorsements                     | File Another Type |

You may print a confirmation of the filing by clicking <u>Save as PDF</u>. You may continue filing by clicking File Another Type or Continue Filing, or simply click Finish Filing to be returned to the Broker Landing page.

# **Recent Filings**

# Step 1:

After completing STEP 1 from <u>Primary Navigation</u>, find the Recent Filings section on the <u>Data Entry</u> <u>Landing page</u>. This section allows access to last 20 transactions filed by your agency and will include transactions made by all filing methods (EFS manual or automated submissions, SLTX processed, SMART Data Entry, or SMART API).

To perform an in-depth search or locate a specific transaction, click "Go to Search / Edit".

| Data En                       | try                                        |                                                     |                                                                                          |                                                                    |                     |                            |      |
|-------------------------------|--------------------------------------------|-----------------------------------------------------|------------------------------------------------------------------------------------------|--------------------------------------------------------------------|---------------------|----------------------------|------|
| Get Started<br>What would you | ou like to do today?                       |                                                     |                                                                                          |                                                                    |                     |                            |      |
| 🗇 New I                       | Filing                                     |                                                     | Search / Edit                                                                            |                                                                    |                     |                            |      |
|                               | ler, audit, cancellation, pr               | such as a new or renewal<br>remium endorsement, nam | Used to search for and review<br>submitted transaction, and/or<br>submitted transaction. | y the detail of any previously<br>to make corrections to or edit a |                     |                            |      |
| New Transa                    | action                                     |                                                     | Go to Search / Edit                                                                      |                                                                    |                     |                            |      |
|                               |                                            |                                                     |                                                                                          |                                                                    |                     |                            |      |
| ecent Filings                 | <b>s</b> - Last 20 filings                 |                                                     |                                                                                          |                                                                    |                     |                            |      |
| tecent Filings<br>BATCH       | S - Last 20 filings<br>POLICY NO.          | REFERENCE                                           | туре                                                                                     | EFFECTIVE DATE                                                     | USER ID             | TOTAL GROSS                | SAVE |
|                               |                                            | REFERENCE                                           | TYPE<br>New Policy Reversal                                                              | EFFECTIVE DATE<br>01/18/2021                                       | USER ID<br>TESTPOST | TOTAL GROSS<br>\$-1,468.95 | SAVE |
| BATCH                         | POLICY NO.                                 | REFERENCE                                           |                                                                                          | Tank of the Line Constant Presson of                               |                     |                            | SAVE |
| BATCH<br>5995                 | POLICY NO.<br>TESTCANCELRX                 | REFERENCE                                           | New Policy Reversal                                                                      | 01/18/2021                                                         | TESTPOST            | \$-1,468.95                | SAVE |
| BATCH<br>5995<br>5995         | POLICY NO.<br>TESTCANCELRX<br>TESTCANCELRX | REFERENCE                                           | New Policy Reversal<br>Cancellation Reversal                                             | 01/18/2021<br>04/18/2021                                           | TESTPOST            | \$-1,468.95<br>\$0.00      | SAVE |

Click Policy Number link to view details of a specific transaction.

# Save as PDF

## Step 1:

Click PDF icon from Recent Filings section on <u>Data Entry Landing page</u> to print a confirmation of individual filings. This confirmation page will include all data elements input on the transaction, including Report Date, Batch Number, and SLTX ID (Policy ID) assigned by SLTX. This will also serve as confirmation and acceptance of submission.

| Recent Filings | - Last 20 filings |           |                        |                |          |             |         |
|----------------|-------------------|-----------|------------------------|----------------|----------|-------------|---------|
| BATCH          | POLICY NO.        | REFERENCE | ТҮРЕ                   | EFFECTIVE DATE | USER ID  | TOTAL GROSS | SAVE AS |
| 5995           | TESTCANCELRX      |           | New Policy Reversal    | 01/18/2021     | TESTPOST | \$-1,468.95 | PDF     |
| 5995           | TESTCANCELRX      |           | Cancellation Reversal  | 04/18/2021     | TESTPOST | \$0.00      | POF     |
| 5995           | TESTCANCELRX      |           | Cancellation Reversal  | 04/18/2021     | TESTPOST | \$1,468.95  | POP     |
| 5995           | TESTCANCELRX      |           | Cancellation Amendment | 04/18/2021     | TESTPOST | \$0.00      | Por     |
| 5995           | TESTCANCELRX      |           | Cancellation           | 04/18/2021     | TESTPOST | \$-1,468.95 | P01     |

Note: You may temporarily see an additional browser tab open displaying transaction details. This facilitates the PDF version and will be closed once document is complete. PDF file will be displayed at the top or bottom of your browser window. To open, double click on the PDF file.

Alternately, the "Save as PDF" feature is available following POST or submission of filing from the "Good Job!" confirmation window.

| New Policy<br>Basic Information                         |                                                                     |                          |
|---------------------------------------------------------|---------------------------------------------------------------------|--------------------------|
| Policy No.                                              | Insured Name                                                        |                          |
| TEST123                                                 | JOHN DOE                                                            |                          |
| Insured Type<br>Federal Credit Union (FCU) <sup>©</sup> | Purchasing Group (PG)                                               | Exempt Commercial Purcha |
| Ves No                                                  | Good Job!                                                           | Pop Save as Pl           |
| Dates<br>Effective / Inception Date <sup>①</sup>        | Policy No. TEST123 has been created.<br>How do you want to proceed? |                          |
| 01/01/2021                                              |                                                                     |                          |

# **View History**

# Step 1:

From "Find a Policy" results, you may click VIEW to see a listing of policy/binder record(s), along with any child (or non-policy) transactions already in the system.

| Home / Filing / Data Entry                                                                                                    | / Transaction Type / Transacti                                                                                                    | ion Sub-Type                                                                                                    |                                                                                       |                           |                               |                |        |         |
|----------------------------------------------------------------------------------------------------|----------------------------------------------------------------------------------------------------|----------------------------------------------------------------------------------------------------|---------------------------------------------------------------------------------------|---------------------------|-------------------------------|----------------|--------|---------|
|                                                                                                    | // manaaction type / manaact                                                                                                    | ion sub-type                                                                                                    |                                                                                       |                           |                               |                |        |         |
| Data Entry                                                                                                    |                                                                                                    |                                                                                                    |                                                                                       |                           |                               |                |        |         |
| Transaction Type                                                                                                    | Report Date                                                                                                    |                                                                                                    |                                                                                       |                           |                               |                |        |         |
| Audit                                                                                                    | 01/25/2022                                                                                                    |                                                                                                    |                                                                                       |                           |                               |                |        |         |
| Please select a transac                                                                                                    | action subtype:                                                                                                    |                                                                                                    |                                                                                       |                           |                               |                |        |         |
| Audit                                                                                                    |                                                                                                    | C Americana                                                                                                    |                                                                                       |                           |                               |                |        |         |
|                                                                                                    | he premium on a policy. For SLT)<br>must be for the entire time that<br>ect.                                                                                                    |                                                                                                    | dit, most often to revise audit's<br>e the same effective date.                       |                           |                               |                |        |         |
| Find a Policy                                                                                                    |                                                                                                    |                                                                                                    |                                                                                       |                           |                               |                |        |         |
|                                                                                                    | d effective date of the Audit and                                                                                                    | I then click Search to locate the Policy / Bir                                                                                      | nder.                                                                                 |                           |                               |                |        |         |
| olicy No.                                                                                                    |                                                                                                    | Effective                                                                                                    | Date                                                                                  |                           |                               |                |        |         |
| TEST                                                                                                    |                                                                                                    | 🖽 01/                                                                                                    | 01/2021 🔕 Search                                                                      |                           |                               |                |        |         |
| results found for: Policy N                                                                                                    | lo. TEST                                                                                                    |                                                                                                    |                                                                                       |                           |                               |                |        |         |
| SELECT                                                                                                    | POLICY NO.                                                                                                    | ТУРЕ                                                                                                    | INSURED                                                                               |                           | 1                             | EFFECTIVE DATE | ERRORS | HISTORY |
|                                                                                                    | TEST                                                                                                    | New Policy                                                                                                    | TEST                                                                                  |                           |                               | 01/01/2021     | 0      | View    |
|                                                                                                    | TEST                                                                                                    | New Policy                                                                                                    | TEST                                                                                  |                           |                               | 01/01/2021     | 0      | View    |
|                                                                                                    |                                                                                                    |                                                                                                    |                                                                                       |                           |                               |                |        |         |
|                                                                                                    |                                                                                                    |                                                                                                    |                                                                                       |                           |                               |                |        |         |
|                                                                                                    |                                                                                                    |                                                                                                    |                                                                                       |                           |                               |                |        |         |
|                                                                                                    |                                                                                                    |                                                                                                    |                                                                                       |                           |                               |                |        | Cancel  |
|                                                                                                    |                                                                                                    |                                                                                                    |                                                                                       |                           |                               |                |        | Cancel  |
|                                                                                                    |                                                                                                    |                                                                                                    |                                                                                       |                           |                               |                |        | Cancel  |
| Home / Filing / Data Entry                                                                                                    | y / Transaction Type / Transac                                                                                                    | tion Sub-Type                                                                                                    |                                                                                       |                           |                               |                |        | Cancel  |
|                                                                                                    | y / Transaction Type / Transact                                                                                                    | tion Sub-Type                                                                                                    |                                                                                       |                           |                               |                |        | Cancel  |
| Data Entry                                                                                                    |                                                                                                    | tion Sub-Type                                                                                                    |                                                                                       |                           |                               |                |        | Cancel  |
| Data Entry<br>Transaction Type                                                                                                    | Report Date                                                                                                    | tion Sub-Type                                                                                                    |                                                                                       |                           |                               |                |        | Cancel  |
|                                                                                                    |                                                                                                    | tion Sub-Type                                                                                                    |                                                                                       |                           |                               |                |        | Cancel  |
| Data Entry<br>Transaction Type                                                                                                    | Report Date<br>01/25/2022                                                                                                    | tion Sub-Type                                                                                                    |                                                                                       |                           |                               |                |        | Cancel  |
| Data Entry<br>Transaction Type<br>Audit<br>Please select a transa                                                                                                    | Report Date<br>01/25/2022<br>action subtype:                                                                                                    | Amendment                                                                                                    |                                                                                       |                           |                               |                |        | Cancel  |
| Data Entry<br>transaction Type<br>Audit<br>Please select a transa<br>Audit<br>Audit<br>An adjustment of th                                                                                                    | Report Date<br>01/25/2022<br>action subtype:<br>the premium on a policy. For SLT<br>must be for the entire time tha<br>fect.                                                                              | X Amendment<br>Amending on existing a<br>promotion and MUST ha                                                                      | udit, most often to revise audit's<br>we the same effective date.                     |                           |                               | ×              |        | Cancel  |
| Data Entry<br>iransaction Type<br>uudit<br>Please select a transa<br>Audit<br>An adjustment of th<br>purpose, an Audit                                                                                                    | Report Date<br>01/25/2022<br>action subtype:<br>the premium on a policy. For SLT<br>must be for the entire time that<br>fert.<br>History for Poli                                                         | X Amendment<br>Amending or edisting a<br>provident of and MUST has<br>to No. TEST                                                   | ve the same effective date.                                                           |                           |                               | - 68           |        | Cancel  |
| Data Entry<br>ransaction Type<br>uudit<br>Please select a transa<br>Audit<br>An adjustment of th<br>purposes, an Audit<br>coverage was in eff                                                                                                    | Report Date<br>01/25/2022<br>action subtype:<br>the premium on a policy. For SLT<br>must be for the entire time tha<br>fect.<br>History for Poli                                                          | X Amendment<br>Amending resisting a<br>premium and MUST har<br>icy No. TEST                                                         | ve the same effective date. YPE EFFECTIVE DATE                                        | ORIGINATED BY             | ORIGINATED DATE               | - 68           |        | Cancel  |
| Data Entry<br>fransaction Type<br>Audit<br>Please select a transa<br>an adjustment of th<br>purpose, an Audit<br>coverage was in eff<br>Find a Policy                                                                                            | Report Date<br>01/25/2022<br>action subtype:<br>the premium on a policy. For SLT<br>must be for the entire time the<br>fect.<br>History for Poli<br>SLTXID 1 N<br>11248410 T                              | X Amendment<br>Amending or edisting a<br>provident of and MUST has<br>to No. TEST                                                   | ve the same effective date.                                                           | ORIGINATED BY<br>CHEYENNE | ORIGINATED DATE<br>12/10/2021 | - 68           |        | Cancel  |
| Data Entry<br>fransaction Type<br>Audit<br>Please select a transa<br>adult<br>Audit<br>Audit<br>Audit<br>An adjustment of th<br>purpose, an Audit<br>coverage was in effi<br>coverage was in effi<br>Find a Policy<br>nput the policy number and | Report Date<br>01/25/2022<br>action subtype:<br>the premium on a policy. For SUT<br>must be for the entire time that<br>fect.<br>History for Poli<br>SUTXID $\uparrow$ N<br>11246410 T<br>11253305 T      | X Amendment<br>Amending or existing a<br>previourland MUSTAN<br>icy No. TEST TRANSACTION T<br>EST New Policy<br>EST Premium Endorse | Ve the same effective date           YPPE         EFFECTIVE DATE           01/01/2021 |                           |                               | - 68           |        | Cancel  |
| Data Entry<br>transaction Type<br>Audit<br>Please select a transa<br>Call Audit<br>An adjustment of th<br>purposes, an Audit<br>coverage was in effi<br>Find a Policy<br>nput the policy number and<br>Policy No.<br>TEST                        | Report Date<br>01/25/2022<br>action subtype:<br>the premium on a policy. For SLT<br>must be for the entire time that<br>fect.<br>History for Poli<br>SUTXID ↑ N<br>11248410 T<br>11253305 T<br>11253305 T | X Amendment<br>Amending or existing a<br>previourland MUSTAN<br>icy No. TEST TRANSACTION T<br>EST New Policy<br>EST Premium Endorse | Ve the same effective date YPPE EFFECTIVE DATE 01/01/2021                             | CHEYENNE                  | 12/10/2021                    | - 68           |        | Cancel  |
| Data Entry<br>Fransaction Type<br>Audit<br>Please select a transa<br>Audit<br>An adjustment of th<br>purposes an Audit<br>coverage was in effi<br>coverage was in effi<br>Find a Policy<br>nput the policy number and<br>Policy No.              | Report Date<br>01/25/2022<br>action subtype:<br>the premium on a policy. For SLT<br>must be for the entire time that<br>fect.<br>History for Poli<br>SUTXID ↑ N<br>11248410 T<br>11253305 T<br>11253305 T | X Amendment<br>Amending or existing a<br>previourland MUSTAN<br>icy No. TEST TRANSACTION T<br>EST New Policy<br>EST Premium Endorse | Ve the same effective date YPPE EFFECTIVE DATE 01/01/2021                             | CHEYENNE                  | 12/10/2021<br>01/25/2022      | - 68           | ERRORS | Cancel  |

Click the **SLTX ID** link to view details of individual transactions.

# **View Errors**

### Step 1:

Under "Find a Policy" results, you may click the ERRORS column to a listing of any errors (or tags) applied to the policy/binder record displayed. NOTE: Based on current and former procedures, only manually paper filed transactions will reflect ERRORS on a *filed* transaction.

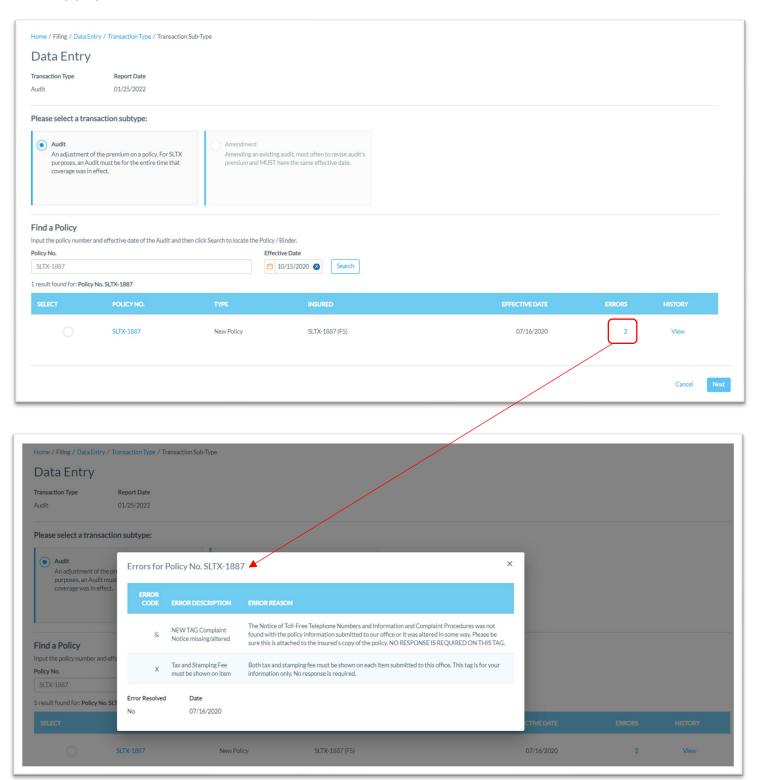

# Notable changes between SMART Data Entry and EFS Filings

- It is no longer necessary to create a Batch. SMART will automatically add all transactions to your batch. SMART will create new batches as necessary to facilitate filing requirements; however, in almost all cases a single batch will be created for each day your agency reports filings and will contain all Data Entry filings made under your license (regardless of the user creating filings).
- It is no longer necessary to manually input tax, stamping fee, and/or total gross amounts. SMART will automatically calculate these amounts based on coverage premium(s) and policy fee entered and will display these amounts on the entry screen. It is necessary that these amounts are shown on the insurance documentation (per <u>6 TIC 981.101(c)(3)</u> and <u>28 TAC 15.5(a)(3)</u>). You may use SMART's calculations to assist you in this confirmation.
- 3. Instead of a Batch Edit Report, you may <u>print a confirmation</u> of each filing at any time once the posting / filing is complete.
- 4. With non-Texas exposure, you are only required to enter an individual state and corresponding premium. It is no longer necessary to separately enter Breakdown of States Summary premium.
- 5. For any non-policy or child transaction, you will be prompted to identify the parent policy first (by inputting the policy number and effective date of the child transaction). This eliminates the need to search for and/or input the "parent policy ID".
- 6. SMART will automatically display corresponding coverage codes (from the original policy filing) for any non-policy or child transactions. It will no longer be necessary to look up that information prior to filing.
- 7. Pending transactions will no longer be created for Manual Data Entry transactions. Instead, you will be notified immediately of any errors preventing acceptance of a submission. You will be prompted to correct the errors to complete the transaction.